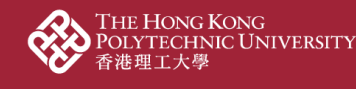

## **02b\_Edit researcher profile**

1. Click "Edit profile"

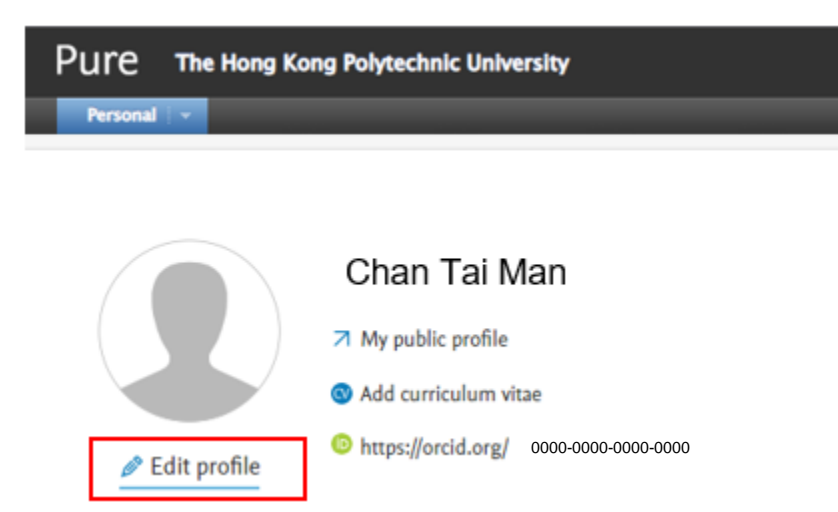

2. Researcher could add your bio, research and teaching interests, and upload your photo to your profile at the "Metadata" part

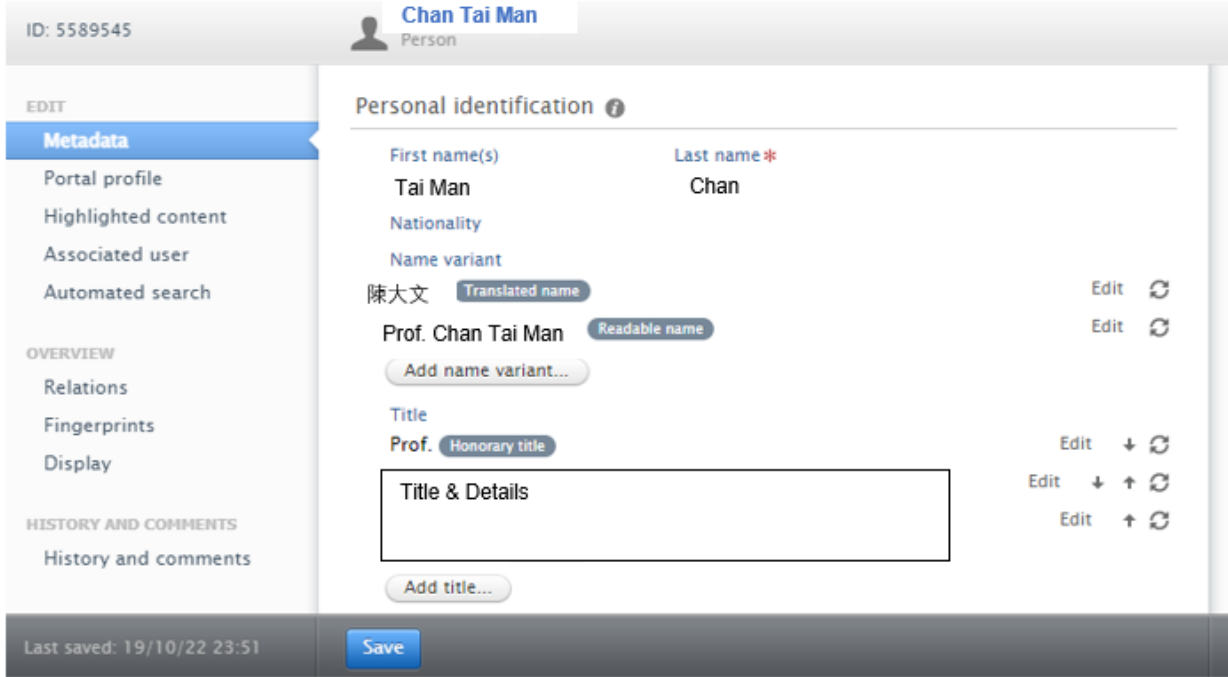

**\*\* Education and professional background information are extracted directly from HRO. Please contact HRO if necessary.** 

3. **ORCID** and **Scopus Author ID** require your input in the "Metadata" part. Please add them in PolyU Scholars Hub as below to enhance research visibility

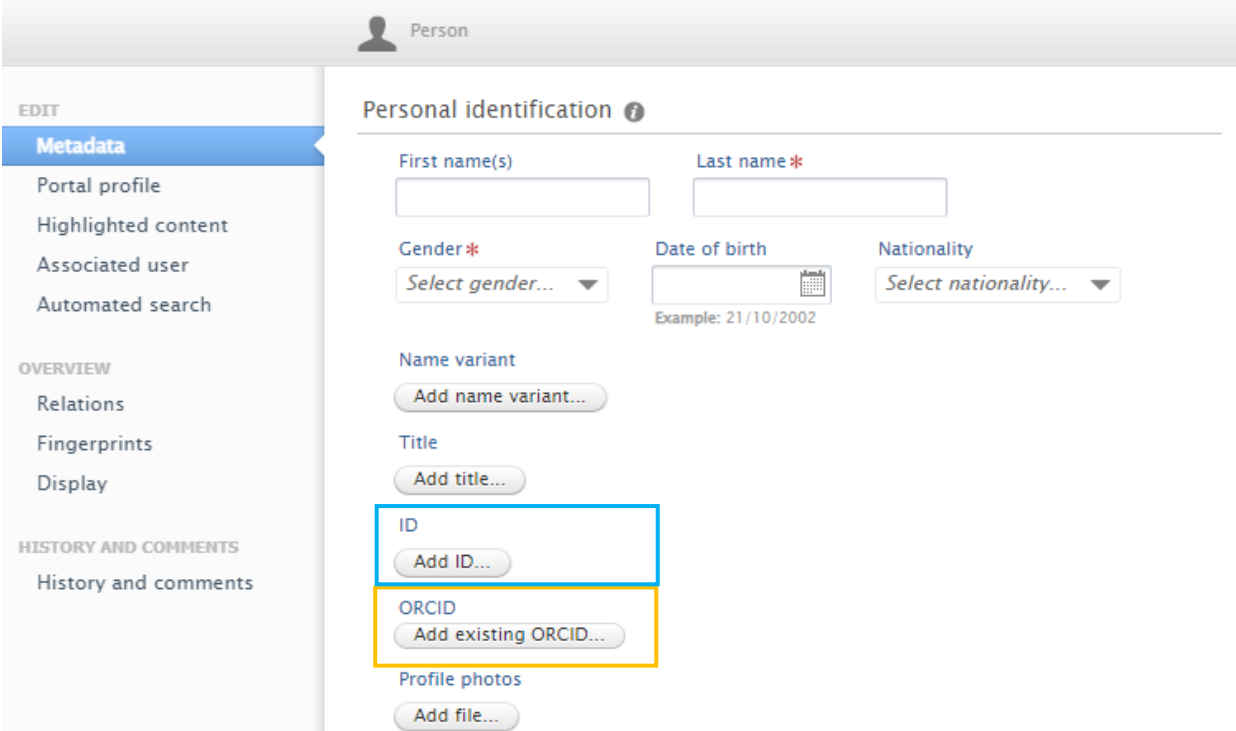

## **a. Input ORCID**

- i. Click the "Add existing ORCID …" button
- ii. Enter your ORCID
- iii. Click "Check" and "Apply"

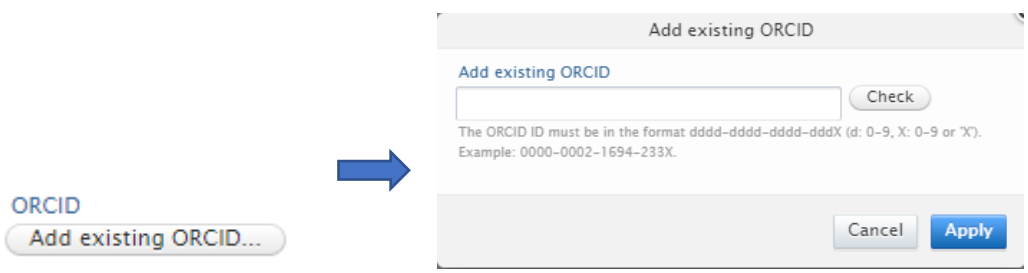

INSTITUTIONAl<br>ANALYTICS OF<br>大學策劃處

- i. Click the "Add ID" button
- ii. Select "Scopus Author ID" and enter your Scopus Author ID
- iii. Click the "Create" button

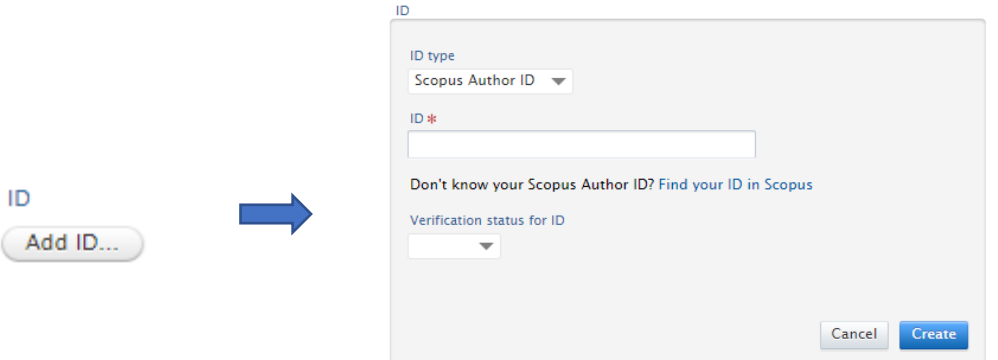

- 4. Open "Automated search"
	- a. Get notified when PolyU Scholars Hub finds your publications from Scopus: Tick "Inform me by email when candidates are found"
	- b. **Ensure "Enable automated search" is on** so that researcher can import Scopus publications from Scopus to PURE

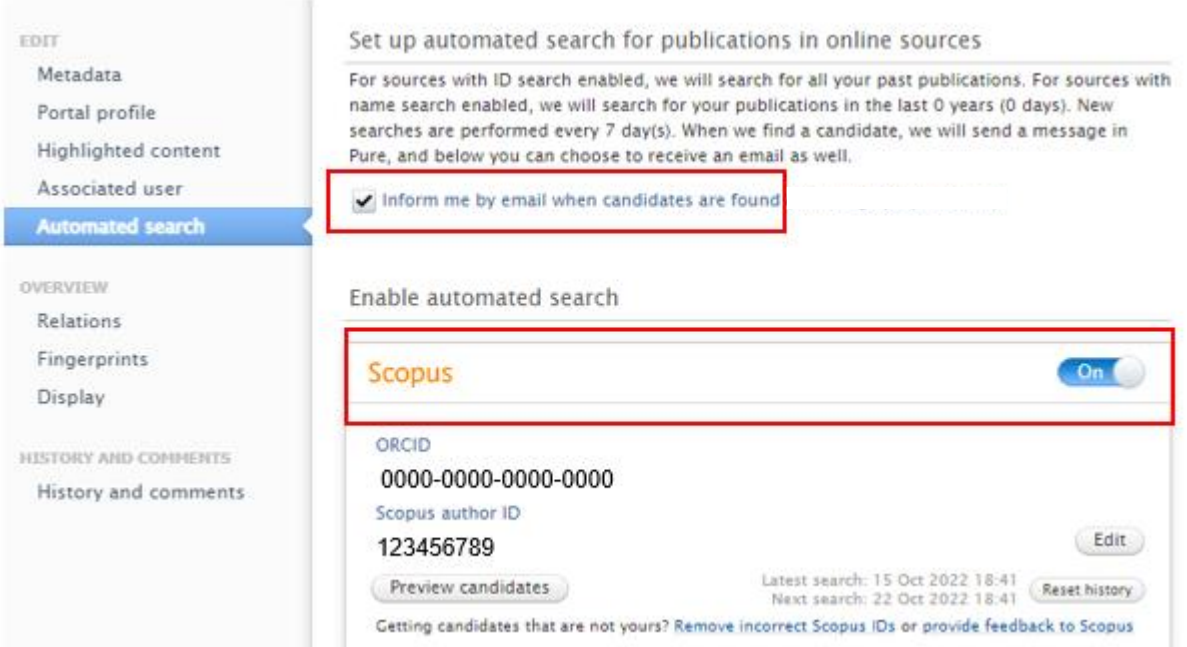

**PolyU Scholars Hub content management for researcher**

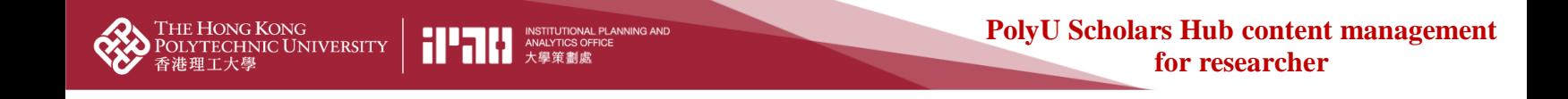

5. Scroll to the bottom and click the "Save" button.

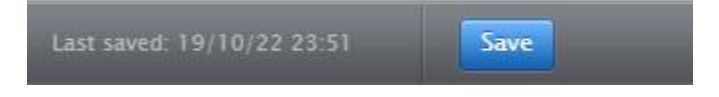